## Configuración SERVIDOR RUSTDESK CUSTOM OBD

Una vez instalado el programa rustdesk, similar a Teamviewer o Anydesk pero de código abierto, configuramos los datos para trabajar con el servidor de Custom OBD Services S.L.

Pinchamos en los 3 puntos indicado en la imagen y entramos dentro de Servidor de ID/RELAY

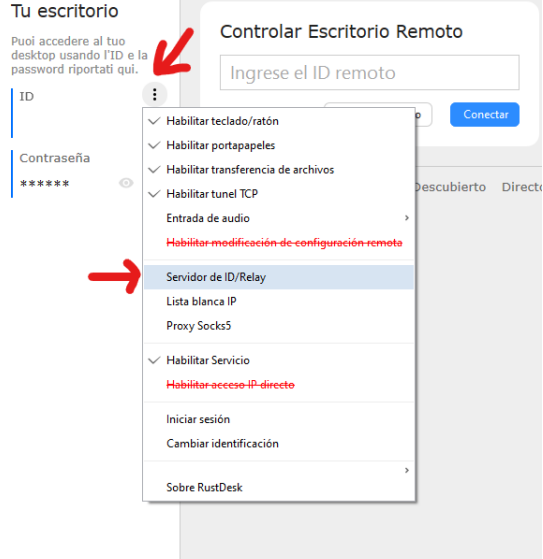

Configuramos la id del servidor y la Clave

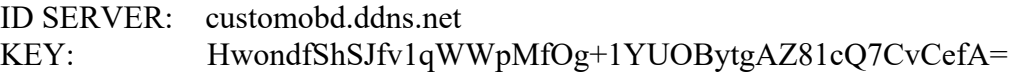

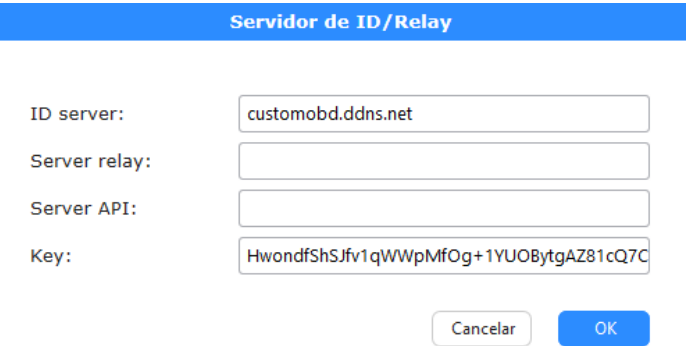

Para verificar que todo esta correcto, en la parte inferior del programa cambiará el estado indicando Listo.

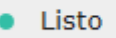

\* Si esta conectado al Servidor Público mostrará este mensaje.

Listo, Para una conexión más rápida, configure su propio servidor